**v1.2 16.08.2019**

# **ДЕМОДУЛЯТОР МНОГОКАНАЛЬНЫЙ МДМ-500М**

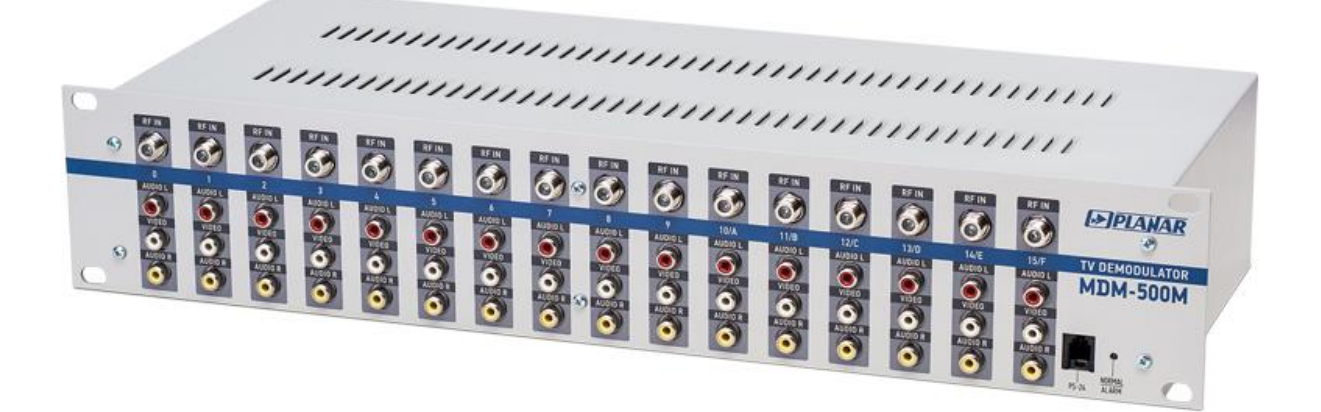

**ИНСТРУКЦИЯ ПО ЭКСПЛУАТАЦИИ**

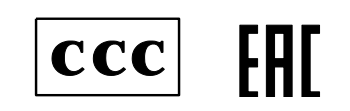

# Содержание

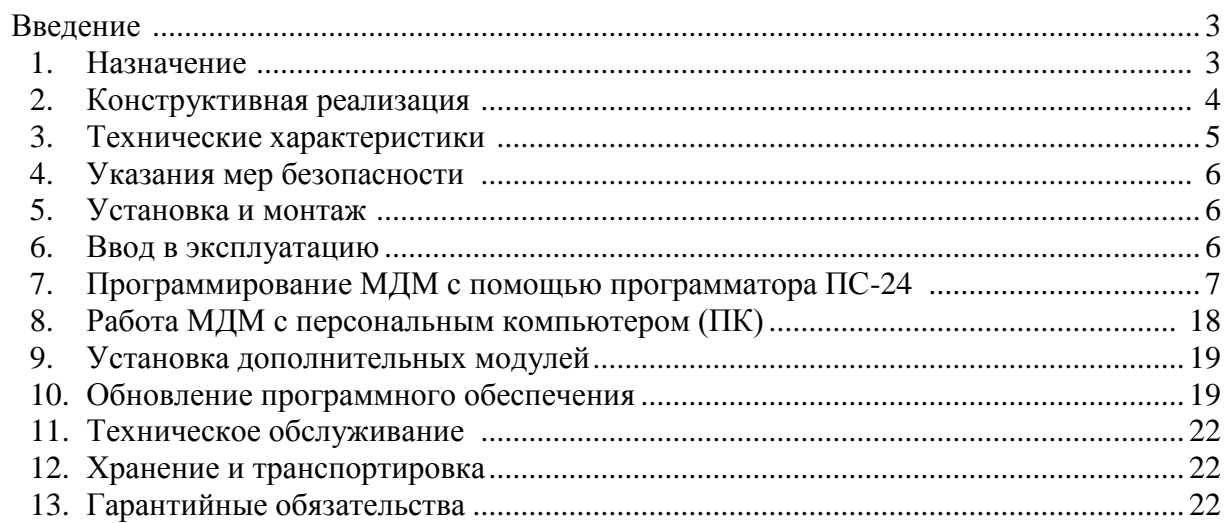

### **Введение**

Настоящий документ предназначен для ознакомления с устройством, принципом работы, техническими характеристиками и с основными правилами эксплуатации демодулятора многоканального МДМ-500М (далее – МДМ).

#### **1. Назначение**

МДМ предназначен для:

- преобразования радиосигналов аналогового вещательного телевидения в диапазоне 48—862 МГц в полные цветовые видеосигналы и сигналы звукового сопровождения (моно и стерео);

- преобразования радиосигналов FM радиовещания в диапазонах 62-74 МГц и 76-108 МГц в низкочастотные сигналы правого и левого стереофонических каналов.

Основные функции МДМ.

- \* Прием и демодуляция аналоговых ТВ сигналов (моно и стерео): A2; NICAM; D/K; B/G.
- \* Прием и демодуляция сигналов УКВ ЧМ (FM) радиовещания (моно и стерео).
- \* 16 независимых каналов обработки.
- \* Работа в системах многоканального контроля эфирной обстановки.
- \* Работа в системах многоканального видеонаблюдения.
- $*$  Управление от компьютера через порт USB, а также от программатора ПС-24.
- \* Индикация уровня входного сигнала.
- \* Поканальная диагностика входных уровней, формирование сигнала «Авария» при пропадании входных сигналов. Порог срабатывания сигнала «Авария» устанавливается индивидуально для каждого модуля.
- \* Встроенный коммутатор контрольных сигналов VIDEO / AUDIO L / AUDIO R

Наличие в МДМ встроенного индикатора уровня по каждому каналу позволяет провести пусконаладочные работы, а также эксплуатировать МДМ без применения дорогостоящего измерительного оборудования. Кроме того, встроенная система диагностики позволяет сформировать сигнал «Авария» при пропадании входных сигналов. При необходимости, любой канал может быть оперативно отключен от системы диагностики. Сигнал «Авария» формируется путем изменения цвета свечения индикатора (с зеленого на красный) на передней панели МДМ.

При работе МДМ с компьютером (и запущенной на компьютере программе управления) становится возможным одновременный визуальный контроль входных уровней по всем каналам МДМ. Программа управления позволяет работать сразу с 3-мя МДМ и способна протоколировать возникающие ошибки.

Встроенный в МДМ коммутатор позволяет оперативно проконтролировать выходные сигналы любого модуля демодулятора.

МДМ предназначен для круглосуточной работы.

Рабочие условия эксплуатации МДМ:

- температура окружающей среды от 0 °С до +50 °С;
- относительная влажность воздуха при температуре 25 °С не более 80 %;
- атмосферное давление 86-106 кПа.

#### **2. Конструктивная реализация**

Основой МДМ является **Базовый блок МДМ-500М**, выполненный в виде 19 дюймового конструктива высотой 2U.

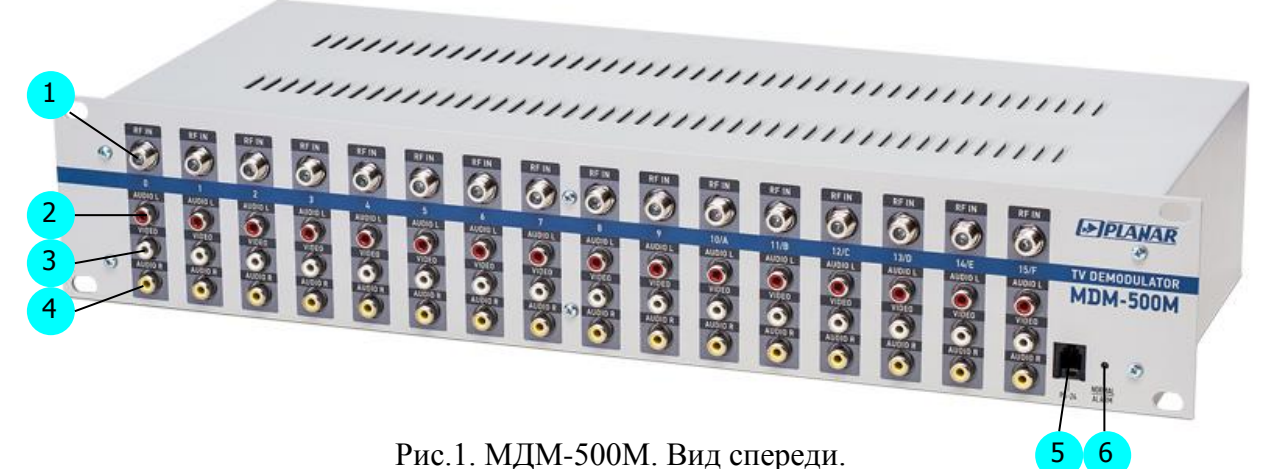

- $\left( 1 \right)$  Вход RF (F разъем)
- Выход AUDIO L (RCA разъем) 2
- **3** Выход VIDEO (RCA разъем).
- Выход AUDIO R (RCA разъем) 4
- 5 порт PS-24 для подключения программатора ПС-24
- светодиод NORMAL / ALARM 6

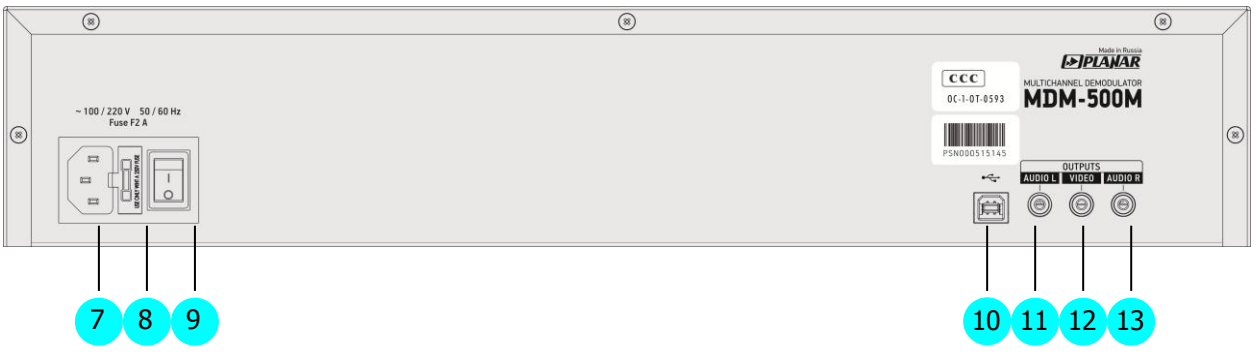

Рис.2. МДМ-500М. Вид сзади.

- колодка сетевого разъема 7
- предохранитель 8
- выключатель питания 9
- 10 порт USB
- 11 контрольный выход AUDIO L (RCA разъем)
- 12 контрольный выход VIDEO (RCA разъем)
- 13 контрольный выход AUDIO R (RCA разъем)

Внутри базового блока располагаются модули демодуляторов.

МДМ может быть выполнен с любым количеством модулей от 1 до 16 шт., причем установку дополнительных модулей (при наличии свободных установочных мест) можно выполнить самостоятельно.

Типы модулей демодуляторов, совместимых с МДМ-500М:

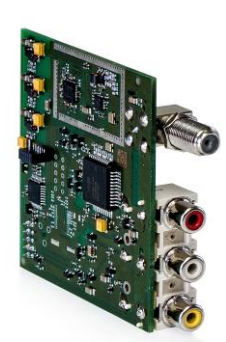

*Эти два типа модулей имеют три разъема RCA (AUDIO L / VIDEO / AUDIO R).*

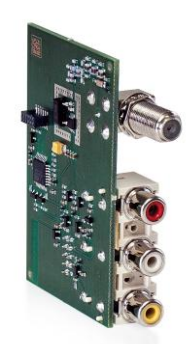

Рис.3. Модуль ТВ демодулятора ДМ-500М.

Рис.4. Модуль FM демодулятора ДМ-500FM. Разъем VIDEO не используется.

В МДМ-500М можно также использовать Модуль демодулятора ДМ-500 (версия с однокристальным тюнером). Однако, следует иметь в виду, что у модуля ДМ-500 нет стереорежима.

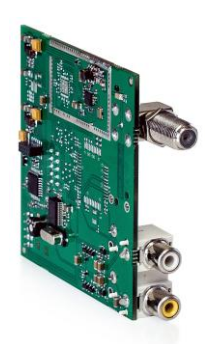

*Модуль ДМ-500 имеет только два разъема RCA.*

Рис.5. Модуль ТВ демодулятора ДМ-500.

### **3. Технические характеристики МДМ-500М**

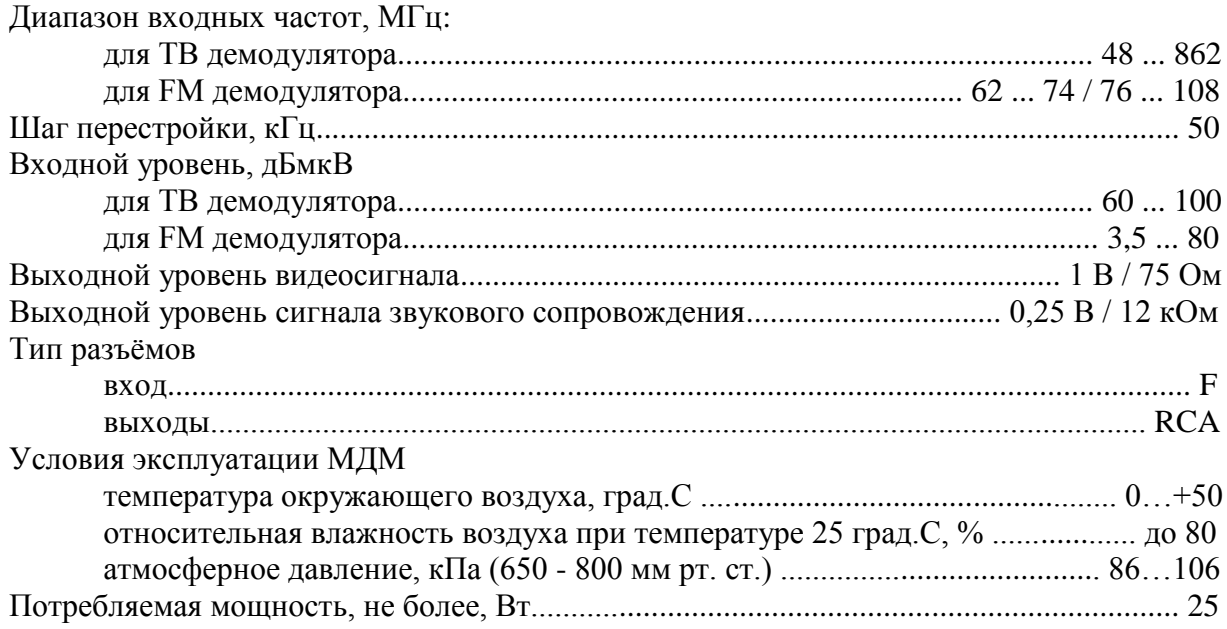

# **4. Указания мер безопасности**

4.1. Конструкция изделия соответствует требованиям ГОСТ 12.2.006-87.

4.2. Лица, допущенные к работе с изделием, должны иметь соответствующую квалификацию и подготовку.

4.3. В изделии имеется напряжение, опасное для жизни. Запрещается работать с изделием, при снятом защитном кожухе блока питания.

4.4. Удаление и установку модулей демодулятора производить только при отключенном питании.

4.5. Запрещается эксплуатировать МДМ с открытой крышкой.

### **5. Установка и монтаж**

5.1. Перед установкой и монтажом необходимо распаковать МДМ и убедиться в отсутствии механических поломок и деформаций.

5.2. МДМ устанавливается в 19 дюймовую стойку и крепится 4 винтами со стороны лицевой панели.

5.3. В стойке должна быть работоспособна система вентиляции.

#### **6. Ввод в эксплуатацию**

6.1. Состыковать с МДМ все кабели входных радиосигналов, выходных видеосигналов, выходных сигналов звукового сопровождения, выходных контрольных сигналов. Для программирования подключить компьютер через порт USB.

Возможно также программирование с помощью программатора ПС-24, подключив его к разъему «PS-24».

6.2. Подключить шнур сетевого питания к колодке сетевого питания МДМ  $\left($  7  $\right)$ .

6.3. Включить МДМ выключателем (9

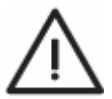

*Внимание: После включения питания МДМ начинает полноценно функционировать примерно через 5 сек. Это нормальное явление и оно не является неисправностью. Сразу после включения светодиод загорается*  6*желтым цветом. Зеленый цвет свечения светодиода свидетельствует о готовности МДМ к работе.* 

6.4. Запрограммировать модули демодуляторов на необходимые частоты или каналы. Порядок программирования МДМ изложен в разделе **Программирование**.

# **7. Программирование МДМ с помощью программатора ПС-24**

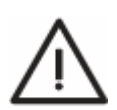

*Внимание! После включения питания МДМ информация на экране ПС-24 появляется с некоторой задержкой. Это не является неисправностью.*

7.1. Функциональное назначение кнопок на клавиатуре программатора ПС-24:

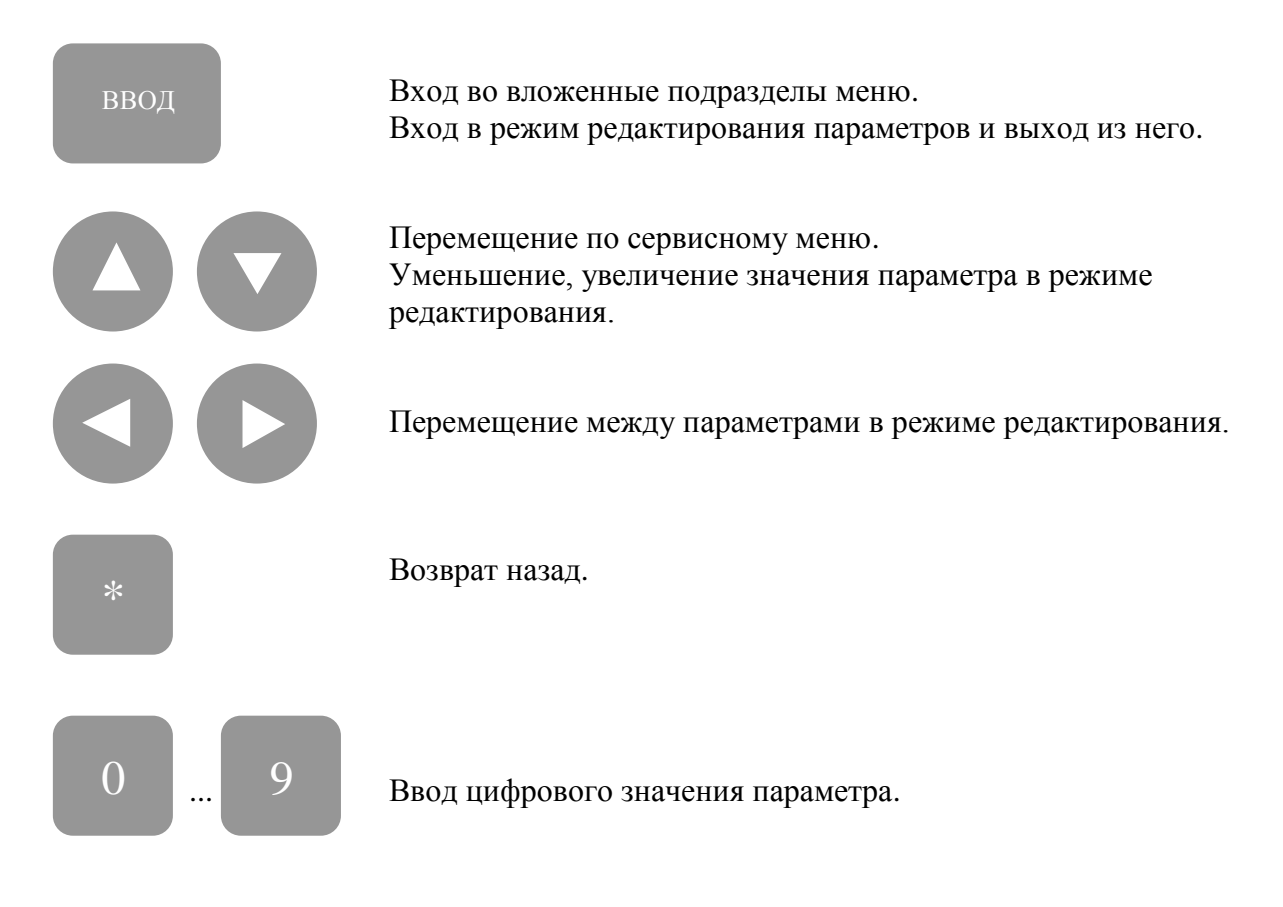

7.2. Основные разделы сервисного меню.

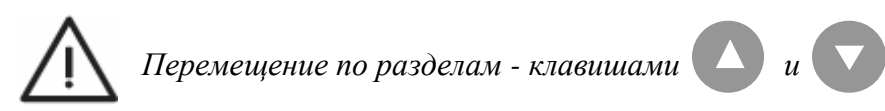

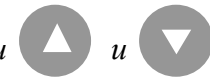

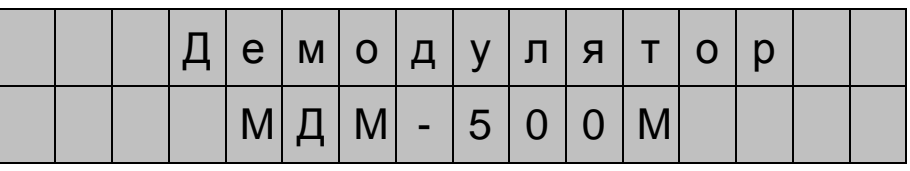

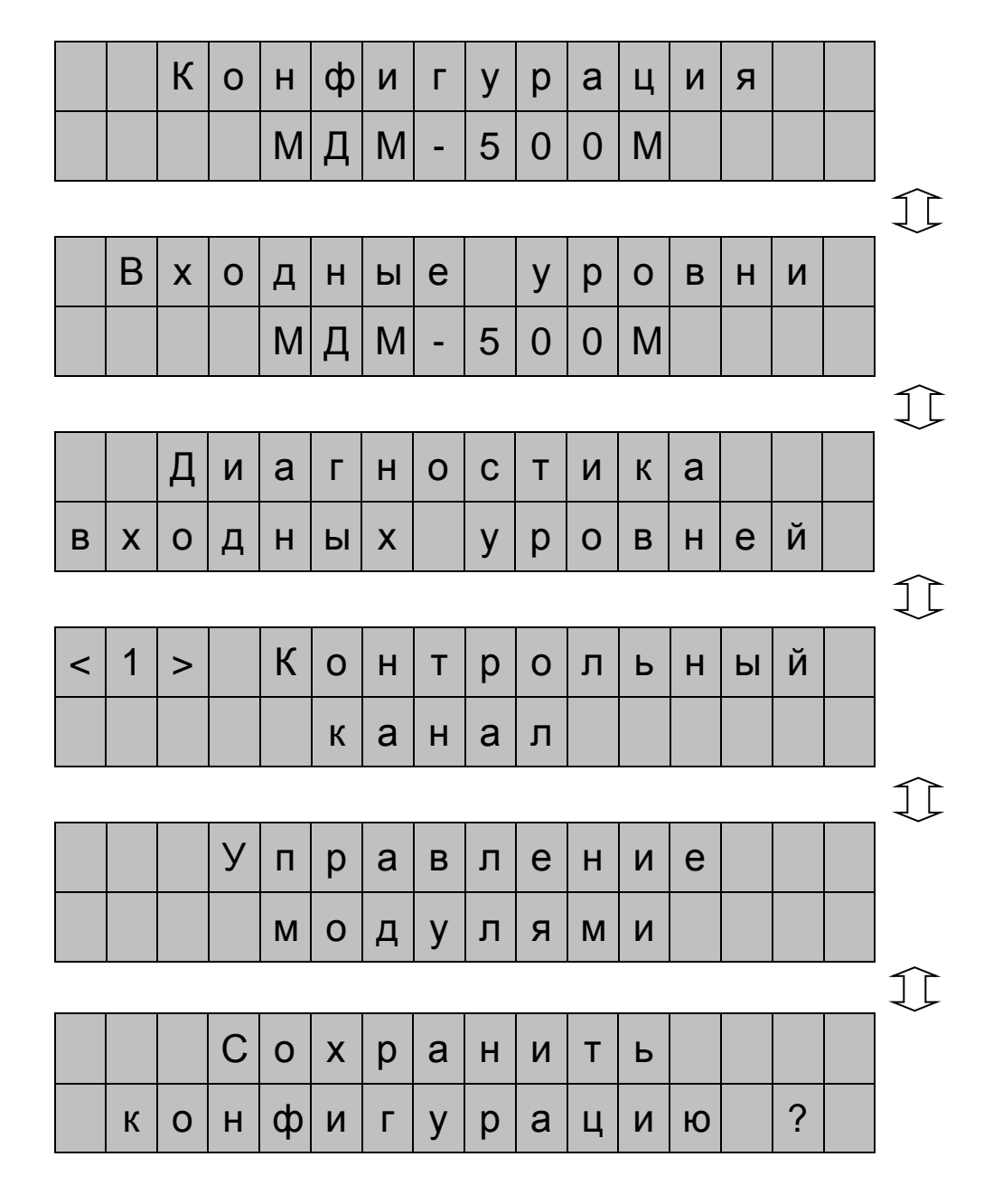

7.3. Вложенные подразделы меню.

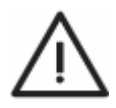

Большинство основных разделов меню имеют вложенные дополнительные подразделы.

Перейти во вложенный подраздел можно, нажав клавишу

ВВОД

Вернуться в основной раздел можно, нажав клавишу

#### Демодулятор МДМ-500М

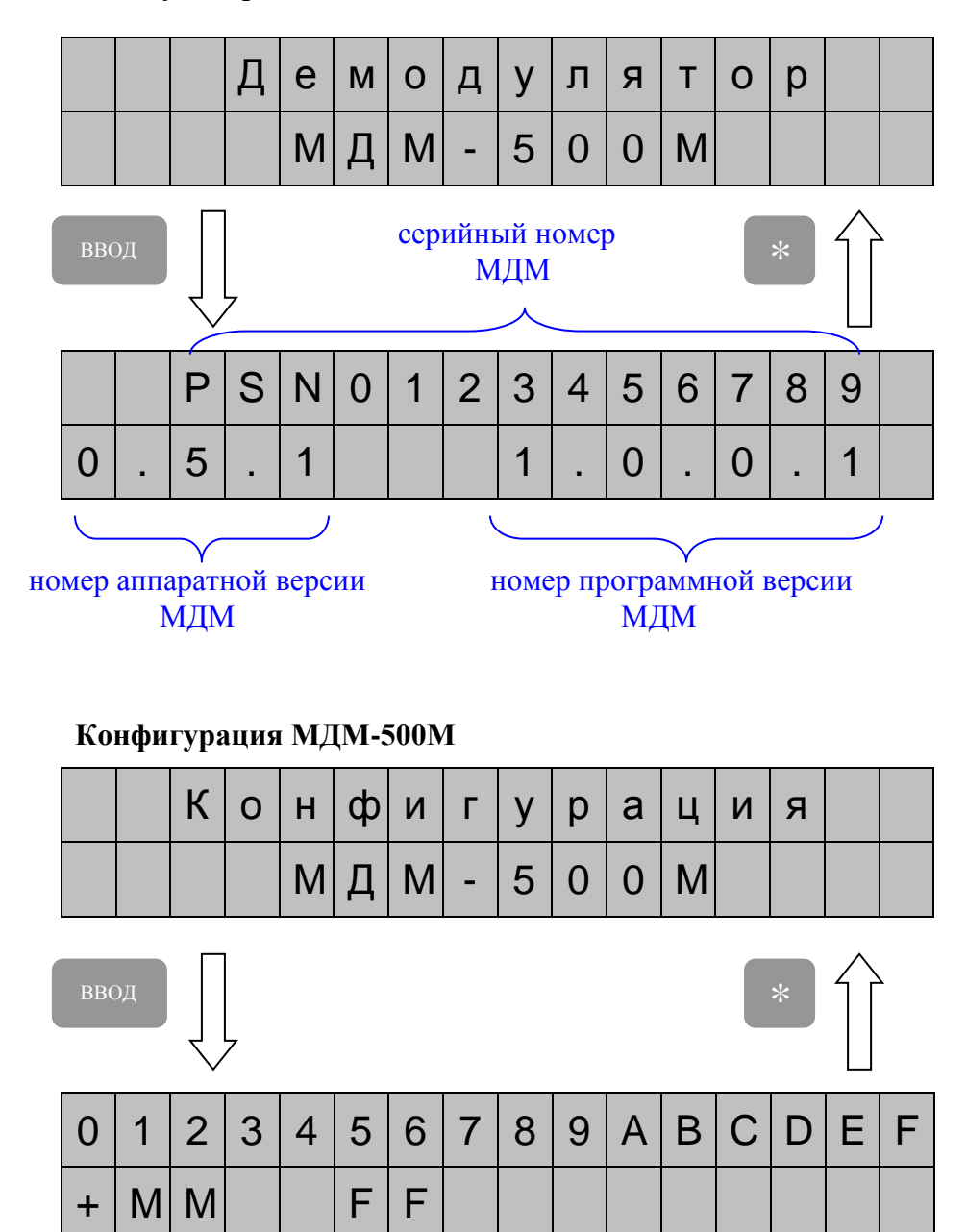

В этом подразделе содержится информация об установленных в МДМ модулях. Верхняя строчка - номера установочных мест, нижняя строчка - тип модуля.

Возможные варианты отображения типов модулей:

- $+$ - модуль ДМ-500
- модуль ДМ-500М  $M$  $\mathbf{F}$
- модуль ДМ-500FM  $\bar{X}$ 
	- модуль неисправен
		- неизвестный модуль
	- "проблемный" модуль
		- отсутствие модуля

#### Входные уровни МДМ-500М

 $\gamma$ 

 $\mathbf{I}$ 

 $\overline{a}$ 

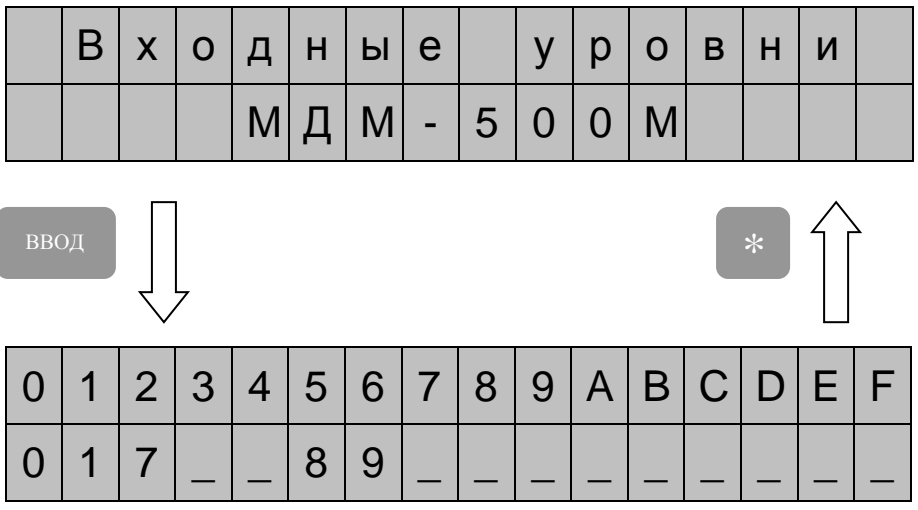

В этом подразделе оперативно отображается информация о входных уровнях установленных модулей. Отображение уровня - по условной десятибалльной шкале.

Уровень сигнала:

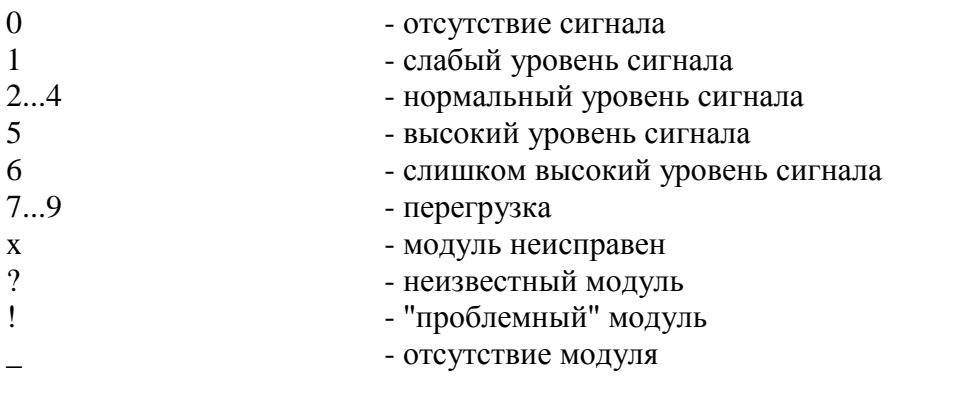

Д  $\Omega$ T  $\overline{M}$  $\mathsf{K}$  $\mathbf{M}$ a Г  $H$  $\mathsf C$ a Й  $H$ e B X  $\Omega$ Д  $H$ Ы  $\boldsymbol{\mathsf{X}}$ y p  $\Omega$ B ВВОД  $\mathsf C$ D  $\overline{2}$ 3  $\overline{4}$  $\overline{7}$ 8 9  $\overline{A}$ B F  $\overline{0}$ 1 5 6 E  $\ddot{}$ 

### Диагностика входных уровней МДМ-500М

В этом подразделе отображается разрешение на диагностику конкретного модуля (+) или запрет на лиагностику (-).

Диагностика подразумевает контроль входного уровня модуля. Если уровень входного сигнала (по условной десятибалльной шкале) меньше, чем установленное пороговое значение уровня, то формируется сигнал "Авария". При этом, на передней панели МДМ цвет свечения светодиода " NORMAL / ALARM" меняется на красный и формируется команда для подключенного к МЛМ компьютеру.

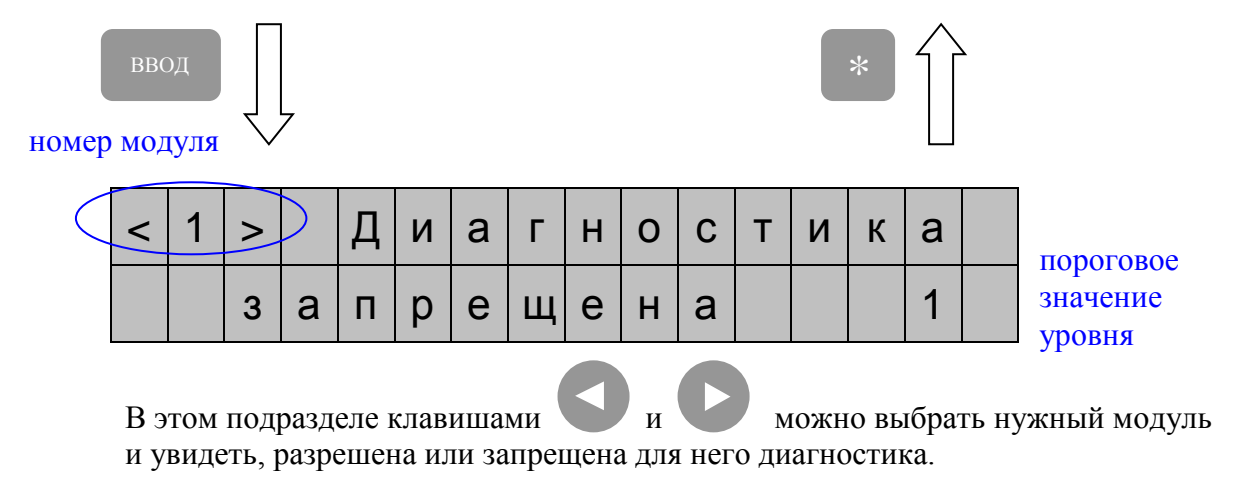

Изменить запрет/разрешение диагностики, а также пороговое значение уровня, можно, войдя в режим редактирования.

Ввод в режим редактирования - при нажатии клавиши

ввод

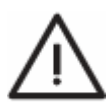

Отличительными признаками нахождения в режиме редактирования являются: 1. Номер установочного места заключается в квадратные скобки  $(hanpu$ мер  $[0]$ ). 2. Первый символ редактируемого параметра снизу подчеркивается

мигающим курсором.

3. Переход от одного редактируемого параметра к другому - клавишами

Изменение параметра запрет/разрешение диагностики, а также выбор порогового значения уровня - клавишами

Выход из режима редактирования - по нажатию клавиши

Для того, чтобы сохранить результаты редактирования, необходимо произвести запись конфигурации в энергонезависимую память (операция Сохранить конфигурацию).

Если этого не сделать, программа управления МЛМ через 1 минуту проигнорирует результаты редактирования и вернет прежние настройки.

# Контрольный канал

номер модуля

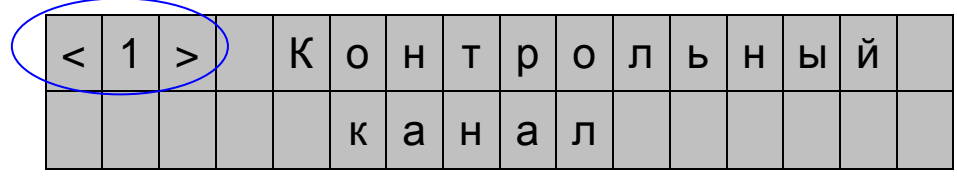

В этом подразделе клавишами

можно выбрать нужный модуль.

**BBO** 

При этом, выходные сигналы этого модуля можно проконтролировать на контрольных выходах МЛМ.

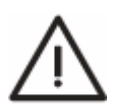

Номер выбранного контрольного канала сохраняется только в пределах текущего сеанса работы МДМ (до выключения питания). Если нужно сохранить номер контрольного канала в энергонезависимую память, необходимо произвести операцию Сохранить конфигурацию)

### Управление модулями

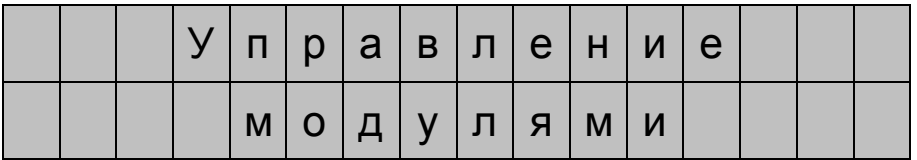

В этом полразделе вид вложенных дополнительных подразделов для каждого типа модуля будет индивидуальным.

Переход в дополнительный подраздел и выход из него производится по нажатию клавиши ВВОЛ

# а) Модуль ДМ-500

номер модуля  $\Omega$ <  $\overline{ }$ входной уровень  $\overline{\mathcal{L}}$ 5 M 8  $\overline{Q}$ 1  $\Omega$  $\overline{\mathsf{K}}$ 8  $\mathbf{u}$ настройка по частоте настройка по номеру канала

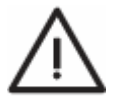

Здесь и далее красным иветом обозначен параметр, который формирует МДМ. Отредактировать такой параметр, разумеется, нельзя.

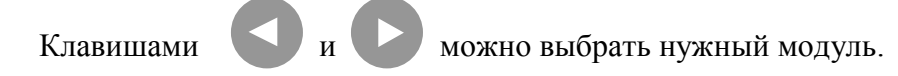

Вход в режим редактирования и выход из него производится по нажатию клавиши **ВВОЛ** 

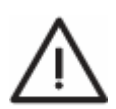

Отличительными признаками нахождения в режиме редактирования являются: 1. Номер установочного места заключается в квадратные скобки,

(например  $[0]$ ). 2. Первый символ редактируемого параметра снизу подчеркивается мигающим курсором.

Переход от одного редактируемого параметра к другому осуществляется с помощью клавиш И

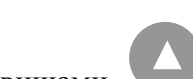

Изменение редактируемого параметра производится, либо клавишами либо вводом цифрового значения параметра

с помощью клавиш

Параметры, доступные для редактирования:

- настройка по частоте;
- настройка по каналу.

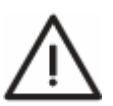

*При редактировании настройки по частоте, необходимо всегда вводить пять цифр. Например, частота 83, 25 МГц должна вводиться цифрами: 0 8 5 2 5.* 

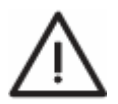

*Для того, чтобы сохранить результаты редактирования, необходимо произвести запись конфигурации в энергонезависимую память (операция* **Сохранить конфигурацию***).*

*Если этого не сделать, программа управления МДМ через 1 минуту проигнорирует результаты редактирования и вернет прежние настройки.*

## b) Модуль ДМ-500М

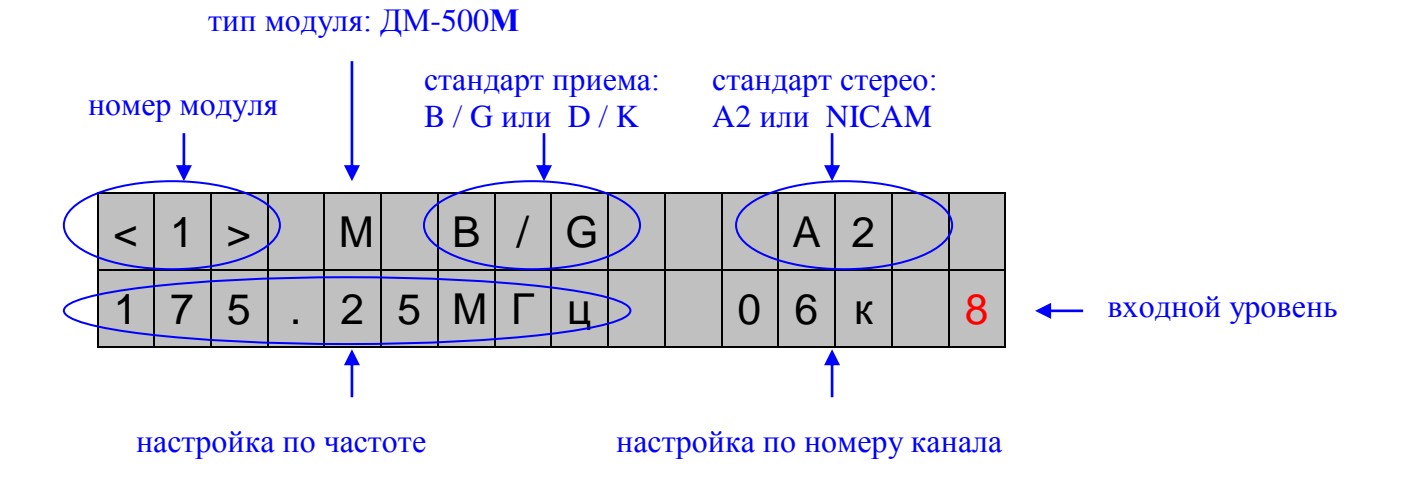

Параметры, доступные для редактирования:

- стандарт приема: B/G или D/K;
- стандарт стерео: A2 или NICAM;
- настройка по частоте;
- настройка по каналу.

Приемы редактирования - те же, что оговорены для модуля ДМ-500.

### c) Модуль ДМ-500FМ

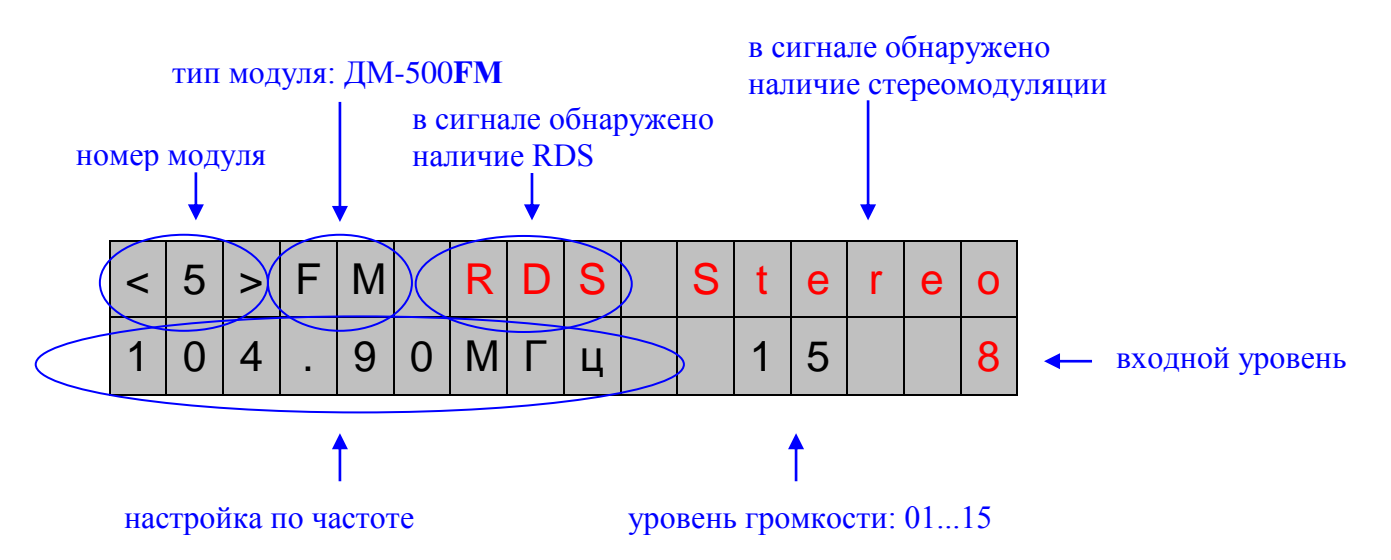

Параметры, доступные для редактирования:

- настройка по частоте;
- настройка уровня громкости (01...15).

Приемы редактирования - те же, что оговорены для модуля ДМ-500.

### Сохранение конфигурации

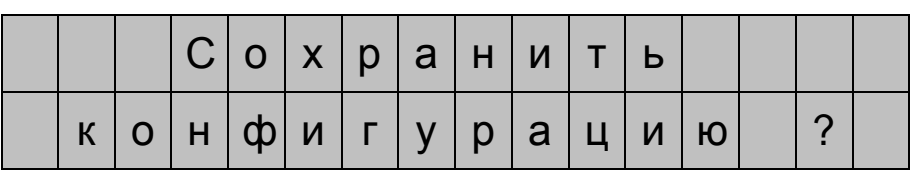

ввод При нажатии клавиши производится запись всех установленных параметров в энергонезависимую память.

Если запись не требуется, то вернуться в предыдущие пункты меню можно с помощью клавиш

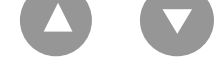

7.4. Сервисные сообщения.

В МДМ имеется встроенная система самодиагностики, которая может информировать о различных нештатных событиях.

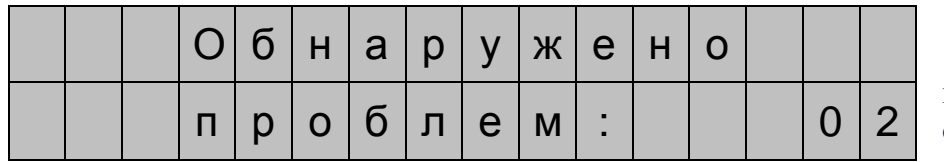

количество обнаруженных проблем

Во вложенных подразделах меню сообщается суть проблем:

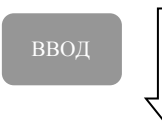

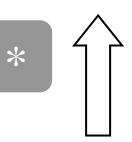

номер

"проблемного"

модуля

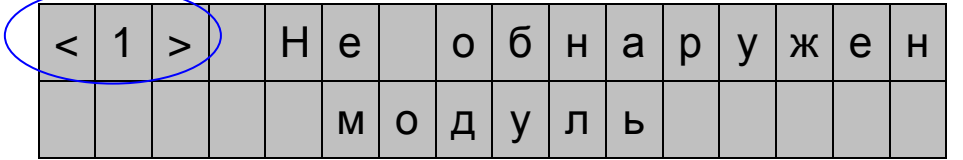

 $\overline{M}$ 

Такое сообщения появляется, когда МДМ по каким то причинам не "видит" модуль, который прописан в конфигурации (например, при удалении модуля).

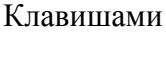

можно просмотреть все "проблемные" модули.

номер модуля

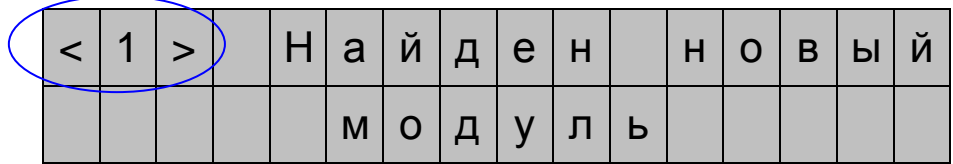

Такое сообщения появляется, когда МДМ "обнаруживает" в системе новый модуль, которого нет в конфигурации (например, при установке нового модуля).

# номер "проблемного"

модуля

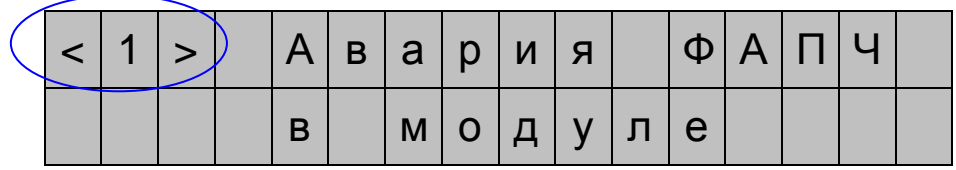

Такое сообщение появляется при неисправности модуля (либо, при попытке установить несовместимый с МДМ-500М модуль).

#### номер модуля

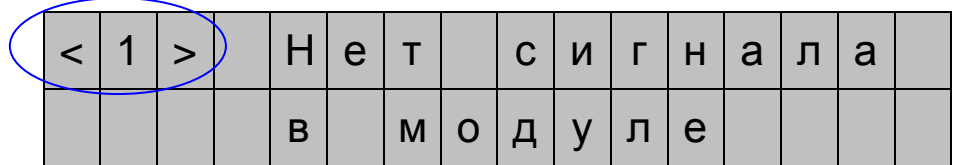

Такое сообщение появляется при отсутствии сигнала на входе модуля (уровень входного сигнала меньше, чем заданное пороговое значение). При этом диагностика входного уровня в этом модуле разрешена.

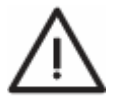

После того, как причины сервисных сообщений будут понятны, необходимо выполнить операцию Сохранить конфигурацию.

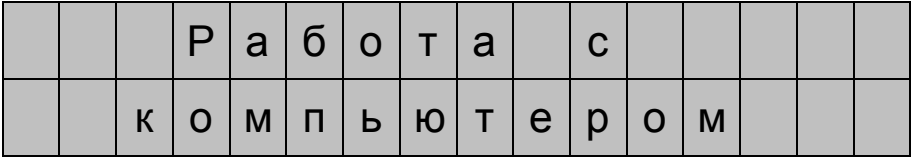

Такое сообщение появляется если к МДМ подключен компьютер и запущена программа управления. Все действия с программатором при этом блокируются.

Работа с программатором будет восстановлена примерно через 1 мин после выхода из программы управления.

### **8. Работа МДМ с персональным компьютером (ПК)**

МДМ может работать с внешним ПК. Для подключения МДМ к ПК необходимо соединить порт USB (10) (см. Рис.2) со свободным USB портом ПК. Соединение производится с помощью кабеля USB, который входит в комплект поставки МДМ.

После включения питания МДМ, на ПК должен запуститься процесс поиска нового оборудования и установка необходимых драйверов.

Если процесс завершился успешно, то компьютер выделит для МДМ отдельный виртуальный COM порт, который будет оставаться постоянным при последующих подключениях МДМ к этому же USB порту.

Проконтролировать это можно в Диспетчере устройств в разделе "Порты COM и LPT".

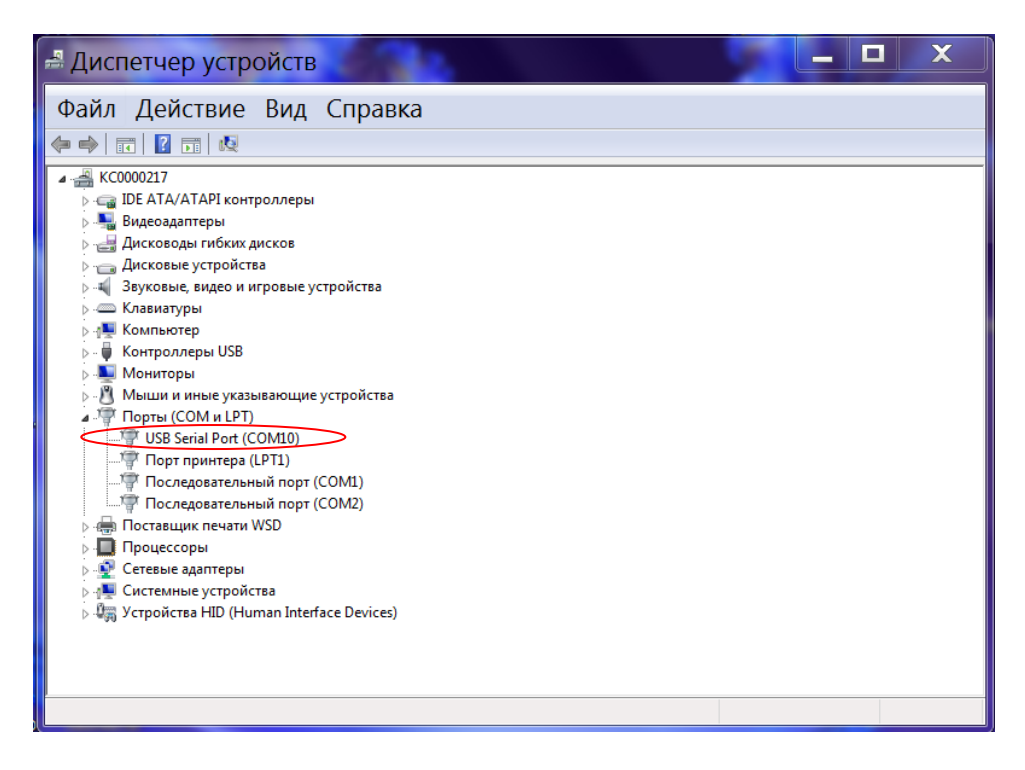

Рис.6. Диспетчер устройств

Номер выделенного COM порта необходимо запомнить (на рисунке это COM10). Эта информация пригодится, например, при обновлении программного обеспечения.

Если в процессе установки драйвера возникли проблемы, то драйвер USB порта можно установить самостоятельно. Драйвер USB порта размещен на сайте www.planar.chel.ru на странице Демодулятор многоканальный МДМ-500M, в разделе **"Файлы"**.

Установку драйвера можно произвести вручную, с указанием в качестве пути драйвера папки **Drivers\CDM20802\_WHQL\_Certified**, либо в автоматическом режиме с помощью установочного файла **CDM20802\_Setup.exe**.

Для управления параметрами МДМ, контроля работы МДМ и протоколирования событий предназначена **Программа управления МДМ-500**. Программа размещена на сайте www.planar.chel.ru на странице Демодулятор многоканальный МДМ-500M, в разделе **"Файлы"**. Программа имеет встроенный справочник для работы с программой.

# **9. Установка дополнительных модулей**

Для установки в МДМ дополнительного модуля демодулятора необходимо: 9.1. Отключить питание, извлечь МДМ из стойки. Отвинтить 6 винтов на лицевой панели МДМ, снять лицевую панель. Отвинтить винты на верхней крышке МДМ, снять верхнюю крышку МДМ, слегка сдвигая ее по направлению к задней панели. 9.2. Удалить заглушку со свободного установочного места МДМ.

9.3. Аккуратно установить модуль на установочное место, закрепить его гайкой «F» коннектора и саморезами между разъемами «VIDEO»,«AUDIO L»,«AUDIO R». 9.4. Соединить 10 контактный разъем, расположенный на модуле демодулятора и свободный 10 контактный разъем на кросс-плате Базового блока МДМ-500М плоским шлейфом. Для правильной установки разъемов по одному краю шлейфа нанесена цветная полоска. Сравнить ее расположение по уже установленным шлейфам.

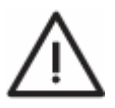

*ВНИМАНИЕ! Неправильная установка шлейфа может привести к выходу изделия из строя. Претензии в этом случае не принимаются.*

- 9.5. Произвести сборку МДМ в обратном порядке.
- 9.6. Подключить к разъему «PS-24» программатор ПС-24.
- 9.7. Подать на МДМ сетевое питание.

9.8. На экране программатора ПС-24 должно появиться сервисное сообщение **<N> Найден новый модуль,**

где N – номер найденного модуля. Установить необходимую частоту или номер канала нового модуля.

Выполнить операцию **Сохранить конфигурацию**.

9.9. Состыковать с новым модулем кабель входного радиосигнала, выходного видеосигнала, выходных сигналов звукового сопровождения.

9.10. Проконтролировать уровень входного радиосигнала (см. раздел Программирование).

Примечание. Если необходимо установить несколько модулей, допускается их одновременная установка.

### **10. Обновление программного обеспечения.**

В МДМ предусмотрена возможность обновления встроенного программного обеспечения (ПО) базового блока МДМ.

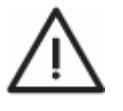

*Каждая версия программы МДМ имеет свой уникальный номер. Например: 1.0.0.1. Версия программы отображается на экране программатора при включении МДМ (п. 7.3).*

Для обновления ПО необходимо выполнить следующие действия.

1) Отключить питание МДМ.

2) Соединить порт USB МДМ (находится на задней стенке МДМ) с портом USB персонального компьютера USB кабелем. Кабель входит в комплект поставки МДМ.

3) Включить питание МДМ

4) Создать на компьютере новую папку, например «MDMUpdate». Скопировать в эту папку программу-загрузчик «SoftLoader». Программа-загрузчик «SoftLoader» находится на сайте www.planar.chel.ru на странице Демодулятор многоканальный МДМ-500M, в разделе **"Файлы".**

Программа-загрузчик «SoftLoader» может работать на персональном компьютере под управлением Windows98, Windows2000 и WindowsXP.

Программа «SoftLoader» осуществляет связь с МДМ и загружает в него новую программу для базового блока МДМ.

5) Скопировать с сайта новую версию программы МДМ (файл с номером версии программы и расширением bsk, например MDM500m\_2\_1\_9\_1.bsk) в папку «MDMUpdate».

Эта программа также находится на сайте www.planar.chel.ru на странице Демодулятор многоканальный МДМ-500M, в разделе **"Файлы".**

6) Запустить на компьютере программу «SoftLoader». Выбрать последовательный порт компьютера, к которому подключен МДМ, для этого нажать левой кнопкой мышки в окне программы, на которое указывает стрелка на Рис.3.

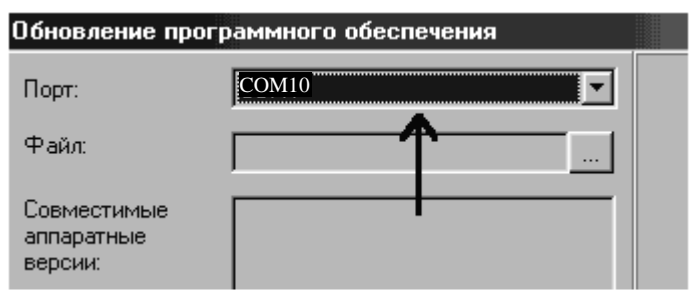

Рис.3. Выбор последовательного порта

7) указать файл с новой версией программы. Для этого нажать левой кнопкой мышки на программную кнопку, выделенную стрелкой на Рис.4,

появится стандартный для Windows диалог выбора файла, найти в нём нужный вам файл и нажать кнопку «ОК»;

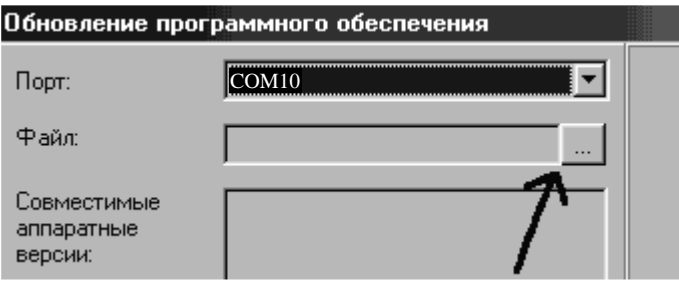

Рис.4 Выбор файла с программой для обновления ПО

8) Нажать кнопку "Старт".

Сначала появится предупреждение о том, что необходимо выключить питание МДМ и проверить подключение кабеля от МДМ к последовательному порту компьютера. Затем появится ещё одно информационное окно, - необходимо следовать приведенным в нём указаниям.

Если МДМ исправен, кабель USB порта подключен правильно, последовательный порт компьютера выбран верно и версия программы совместима с аппаратной версией МДМ, то запустится процесс загрузки программы в МДМ. После его окончания на дисплее компьютера появится сообщение об успешном окончании операции.

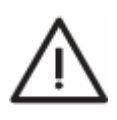

*Внимание! Нельзя прерывать процесс загрузки программы в МДМ, это может привести к тому, что МДМ не сможет нормально функционировать. Если такое всё же случится, необходимо повторить процесс обновления программы.*

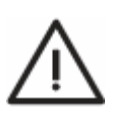

*Обновление встроенного ПО также возможно с помощью Программы управления МДМ-500. Программа размещена на сайте www.planar.chel.ru на странице Демодулятор многоканальный МДМ-500M, в разделе "Файлы". Программа имеет встроенный справочник для работы с программой.*

### **11. Техническое обслуживание**

11.1. Техническое обслуживание сводится к проведению профилактических работ.

11.2. Профилактические работы рекомендуется проводить один раз в год.

11.3. Порядок проведения профилактической работы:

- отключить питание, извлечь МДМ из стойки, отвинтить винты, удерживающие верхнюю крышку МДМ,

- снять верхнюю крышку МДМ;

- удалить пыль внутри корпуса (пылесосом или струей сжатого воздуха);

- произвести сборку МДМ в обратном порядке.

#### **12. Хранение и транспортировка**

12.1. Изделие должно храниться в транспортной упаковке в складских помещениях, защищающих изделия от воздействия атмосферных осадков. Должны отсутствовать пары кислот, щелочей и других агрессивных примесей.

В складских помещениях должна обеспечиваться температура от -50 °С до +50 °С. 12.2. Транспортировка изделия может проводиться только в упаковке, транспортом любого вида при температуре от -50 °С до +50 °С.

#### **13. Гарантийные обязательства**

13.1. Изготовитель гарантирует соответствие МДМ требованиям паспорта при соблюдении потребителем правил монтажа, эксплуатации, транспортировки и хранения, оговариваемых в настоящем паспорте.

13.2. Гарантийный срок эксплуатации изделия - 24 месяца.

13.3. Гарантийный срок хранения изделия - 3 года.

Срок хранения исчисляется со дня изготовления.

13.4. Предприятие-изготовитель гарантирует безвозмездный ремонт изделия и замену его составных частей в течение гарантийного срока эксплуатации, если за этот срок изделие выйдет из строя или его характеристики окажутся ниже норм, установленных паспортом.

Безвозмездный ремонт или замена изделия производится при условии соблюдения правил монтажа, ввода в эксплуатацию и правил эксплуатации, транспортировки и хранения, при предъявлении настоящего паспорта с отметкой о продаже.

Гарантия не действует в случае:

- если выход из строя связан с небрежным отношением потребителя или несоблюдением требований настоящего паспорта;

- при обнаружении следов несанкционированного ремонта.

Почтовый адрес для предъявления претензий к качеству изделия:

**ООО «ПЛАНАР», 454091, г. Челябинск, ул. Елькина, 32 тел./факс: (351) 72-99-777 E-mail: welcome@planarchel.ru Интернет: www.planarchel.ru**